# **HSNU-APx** 認證方法說明

因 HSNU-AP 登入口經常擁塞造成連線逾時,因此加開 HSNU-APx SSID,採用 802.1X PEAP-GTC 認證,登入在連上 AP 時就會進行,故可以避免此一問題。以 下介紹連線方式:

## **Android**

- 1. 進入設定》Wi-Fi
- 2. 點選 HSNU-APx

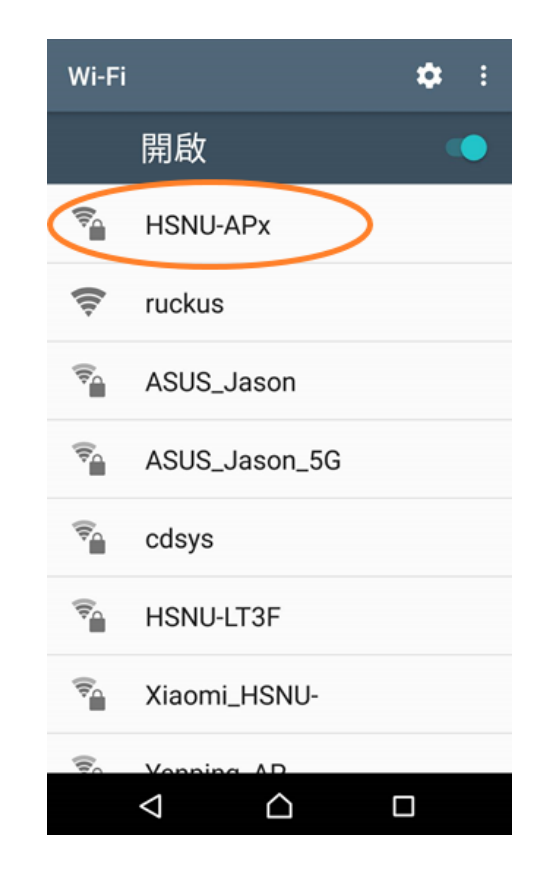

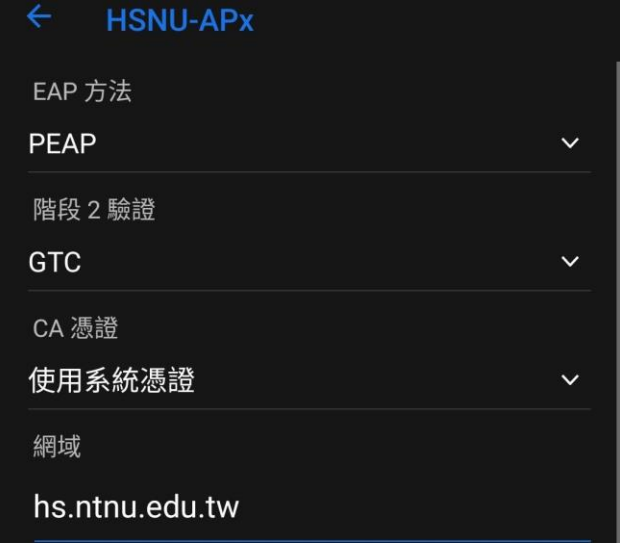

# **Android 13** 以上 **Android 12** 以下

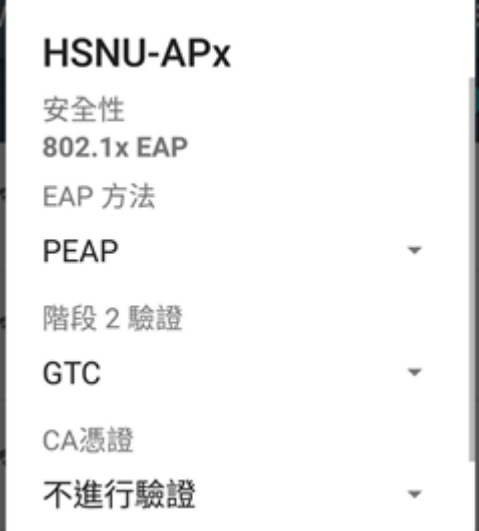

### 繼續向下捲動

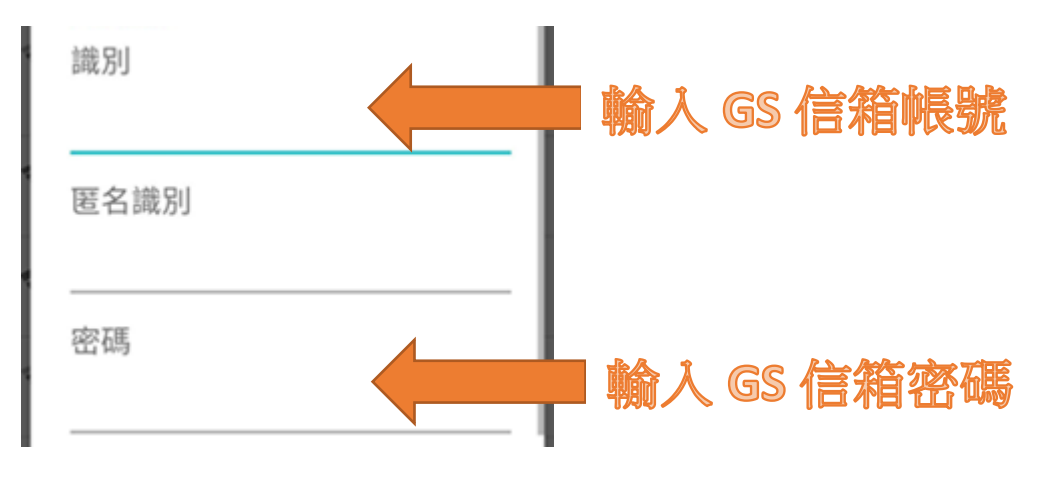

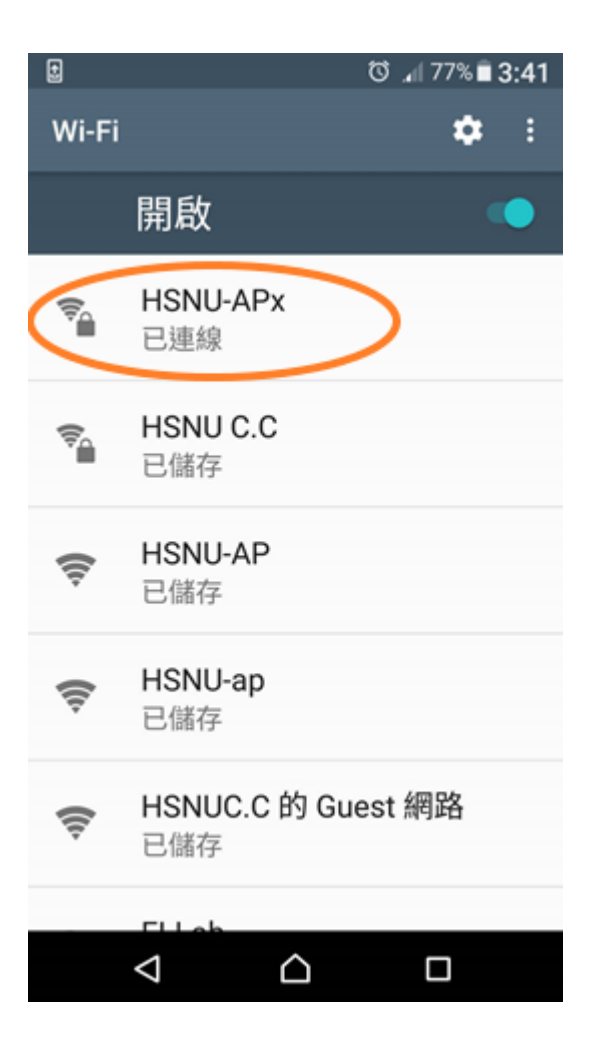

# **iOS**

- 1. 進入設定》Wi-Fi
- 2. 點選 HSNU-AP》忘記此網路設定
- 3. 點選 HSNU-APx
- 4. 輸入使用者名稱及密碼。
- 5. 出現憑證確認時,點選接受
- 6. HSNU-APx 打勾後即完成設定。